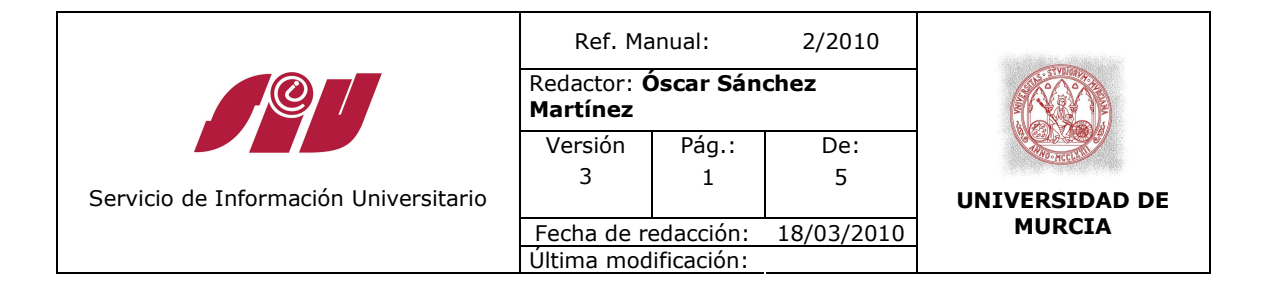

# **MANUAL DE PROCEDIMIENTO DE PANEL LUMINOSO**

## **DESCRIPCIÓN**

El tablón luminoso situado en la entrada principal del campus de Espinardo, se alimenta de información desde la Unidad de Información y Documentación del SIU.

El citado tablón recoge actividades realizadas en el Campus de Espinardo e información general sobre becas, premios, cursos, etc.

Se actualiza cada vez que haya algún evento.

### **Pasos del Procedimiento**

Para gestionar el Panel nos debemos abrir dos programas diferentes:

- 1. El antiguo programa que se utilizaba para actualizar el tablón, C:\WEVISU\EDITOR.EXE
- 2. El nuevo programa instalado con el que no hace falta conectarse en remoto, C:\Archivos de programa\MP\WEDNET

El programa antiguo se utiliza para hacer la visualización, exclusivamente, ya que en la nueva versión el visualizador no funciona.

Ambos programas tienen la misma interfaz.

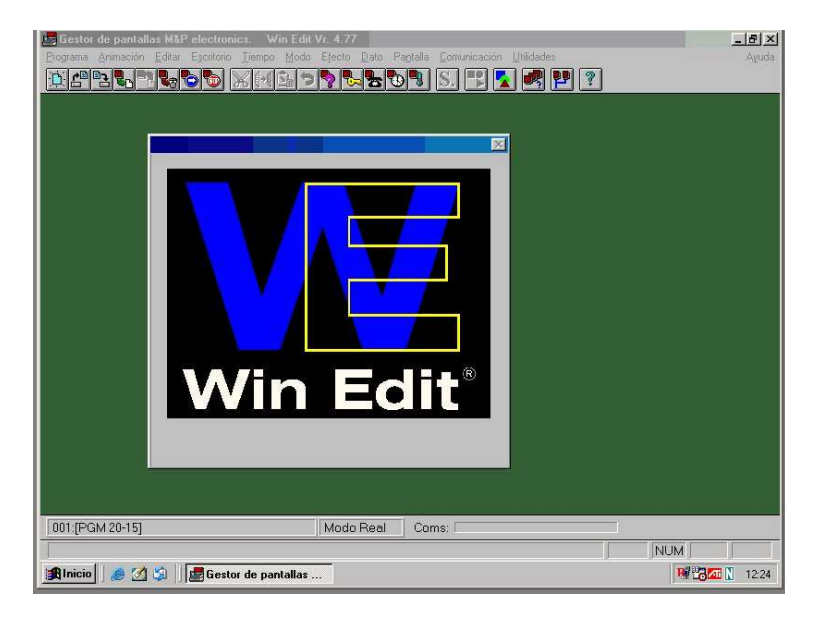

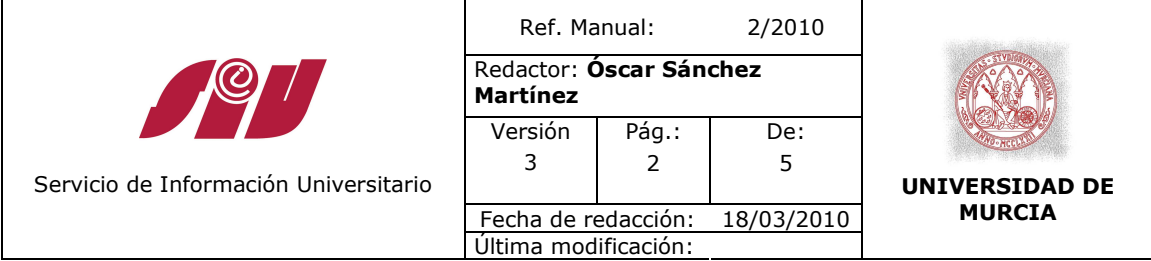

Los archivos se guardan con el mismo formato siempre. El formato que se utiliza es "MesAño-Nunmeroversion", por ejemplo: Marzo2010-2.mpp.

- **1º.** Se abre el fichero con la última versión vigente.
	- •Se copia el contenido de este archivo.
	- •Se pega en un nuevo documento del antiguo programa.
	- •Cada pantallazo diferente del panel se empieza por la línea Sync. Y termina en la línea No Sync.
	- •Realizar modificaciones sobre él, copiarlo en un documento nuevo del programa nuevo. Grabarlo con el nombre correspondiente a mes, año y versión.

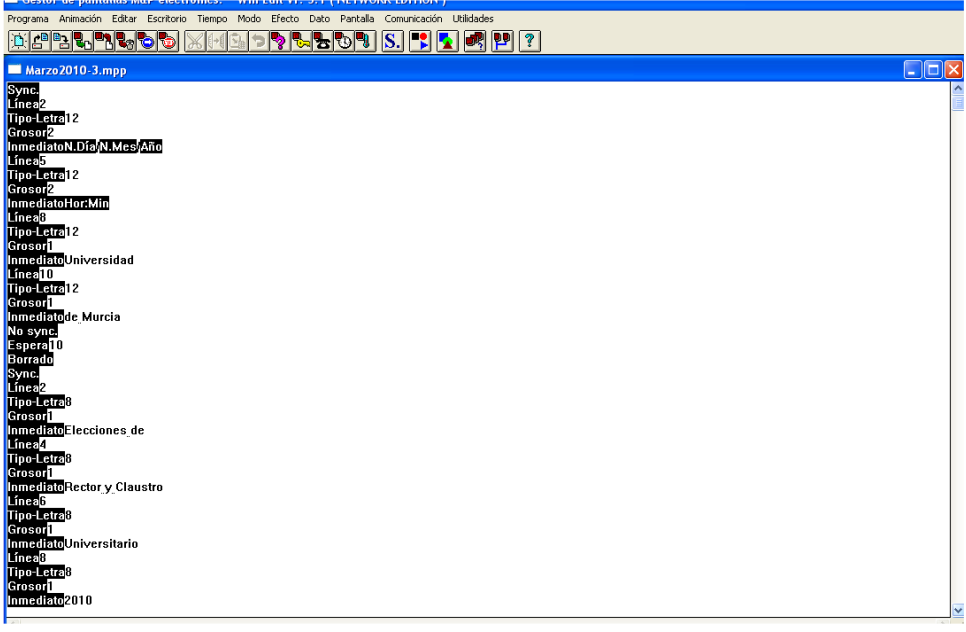

- **2º.** Para ver como se queda dar al icono "S" que es el simulador del programa antiguo. Para enviar el programa a la pantalla pulsar el icono que contiene un cuadrado un círculo y un triángulo del programa nuevo.
- **3º.** Para cambiar los efectos en cada línea en el menú "MODO". Los modos son: Correr, inmediato, aplilado, deslizar, Rotaciones, apariciones, diminuto, sube, baja y nieve.
- **4º.** Parado acepta un máximo de 16 caracteres por línea. Pero esto no es cierto del todo dependiendo del tamaño cada letra ocupará solo un carácter o varios
- **5º.** Para crear una pantalla nueva copiar entre la etiqueta Syncr. y Borrado al final de la pantalla existente. Ir probando con los tamaños de letra, el más pequeño es el 0

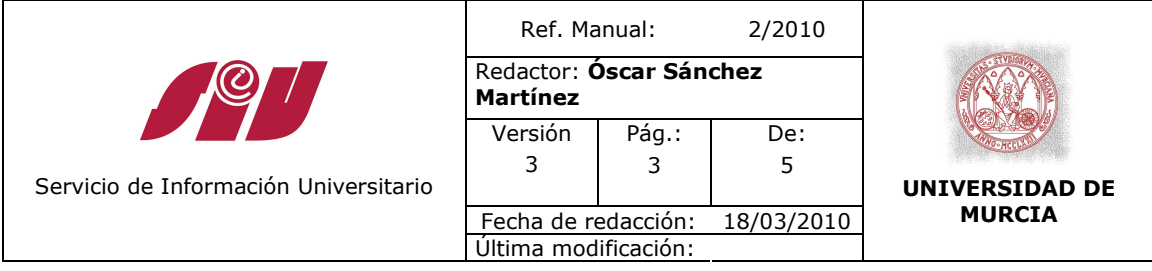

- **6º.** El icono "Reloj" actualiza la hora.
- **7º.** Para publicar un panel dar al icono

## **CONTENIDO DEL TABLÓN**

Las actividades a incluir son solo actividades que se realicen en el Campus de Espinardo y la fuente de información es principalmente la agenda, aunque algunos usuarios escribir, normalmente a Vicente o a siu@um.es.

### **ANEXOS**

### **Tipos de letras:**

0 Standard Tamaño: 14x8 1 Vacía Tamaño: 14x12 2 Popcorn Tamaño: 14x12 3 Futura Tamaño: 14x12 4 Western Tamaño: 14x12 5 Gótica Tamaño: 14x12 6 Broadway Tamaño: 14x12 7 Pequeña Tamaño: 6x6 8 Normal Tamaño: 7x6 9 Itálica Tamaño: 7x7 10 LCD Tamaño: 7x6 11 West Tamaño: 7x8 12 Ampliada Tamaño: 7x7

## **CUADRO MODIFICACIONES**

Fecha de realización: **18-03-2010**

• Cambiar el anterior manual ya que ahora se utilizan dos programas y no es necesario conectarse en remoto a ningún ordenador